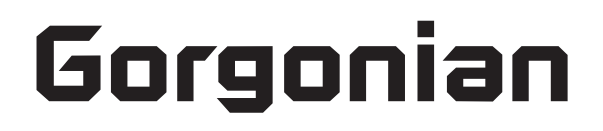

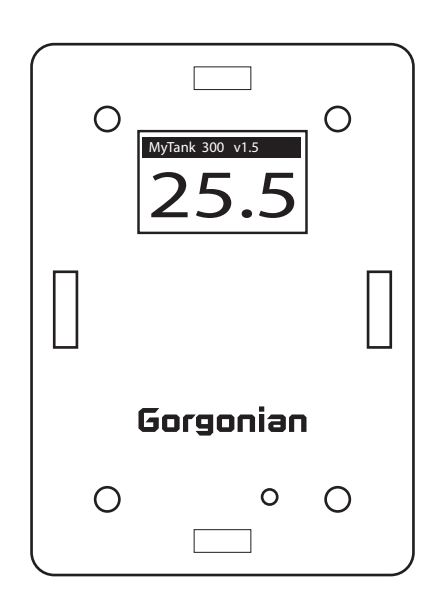

# **TempAlert**

# **user's manual**

# **ศ**มือการไช้งาน

### **ขั้นตอนการลงทะเบียน Gorgonian**

ึ่ง<br>1.เข้าไปที่หน้าจอ Login <u><https://login.hipsea.com/></u> ดังภาพ ↓

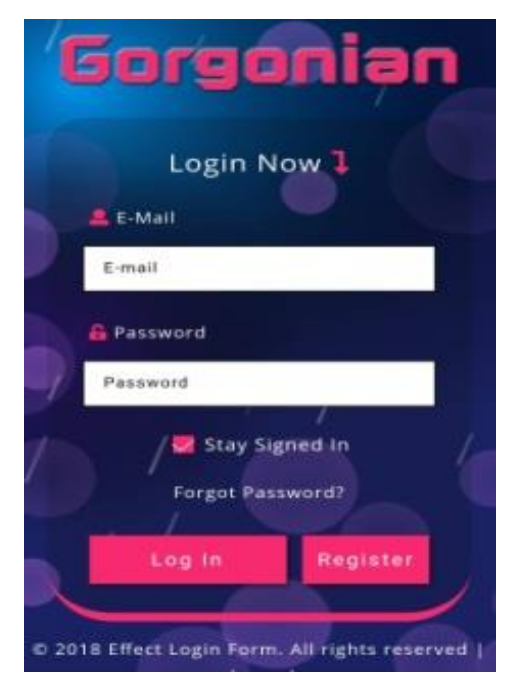

2.ทำการลงทะเบียน กด Register เข้าไป จะปรากฏหน้าจอดังนี้

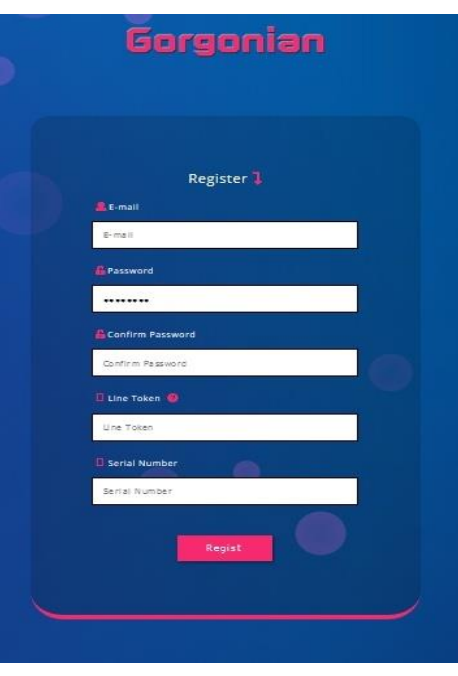

- กรอก Email , Password, Confirm Password - กรอก Line Token

### **วิธีการสร้างรหัสในช่อง Line Token**

• ในแอพพลิเคชั่น Line ให้ทำการ Add Line Notify โดยการ Search หา Line Notify หากไม่เจอ ให้เข้าไปที่บัญชีทางการ แล้ว Search พิมพ์คำว่า Line Notify ดังภาพ  $\downarrow$ 

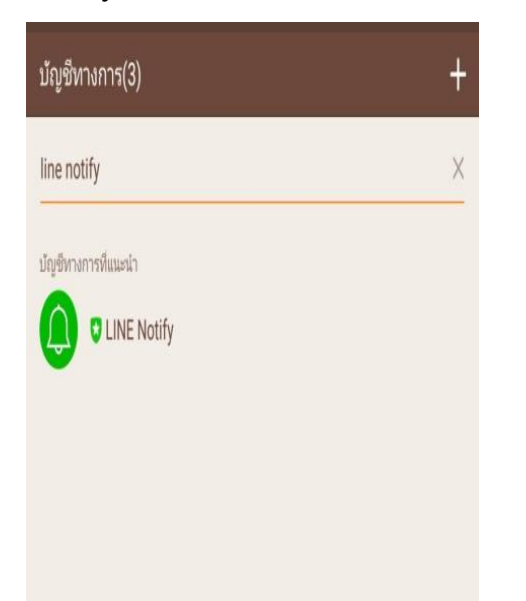

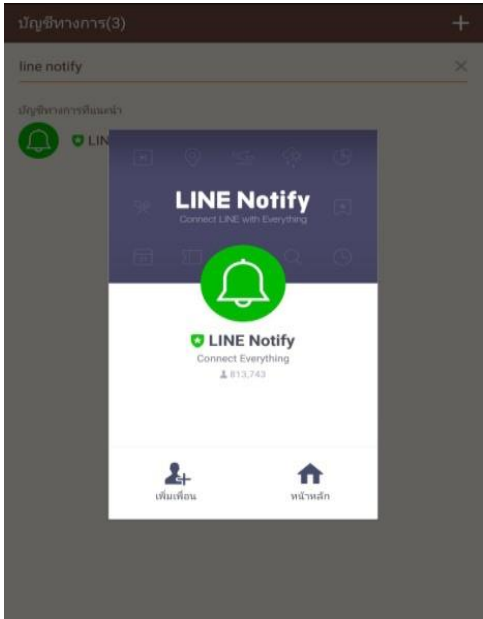

-เมื่อเจอแล้วให้เพิ่มเป็นเพื่อน เราก็จะสามารถดำเนินการขั้นตอนต่อไปได้ โดยการสร้าง Token สำหรับการ Notify จากนั้นก็ให้คลิ๊กเข้าไปที่

<https://notify-bot.line.me/>

ดังภาพด้านล่าง  $\downarrow$ 

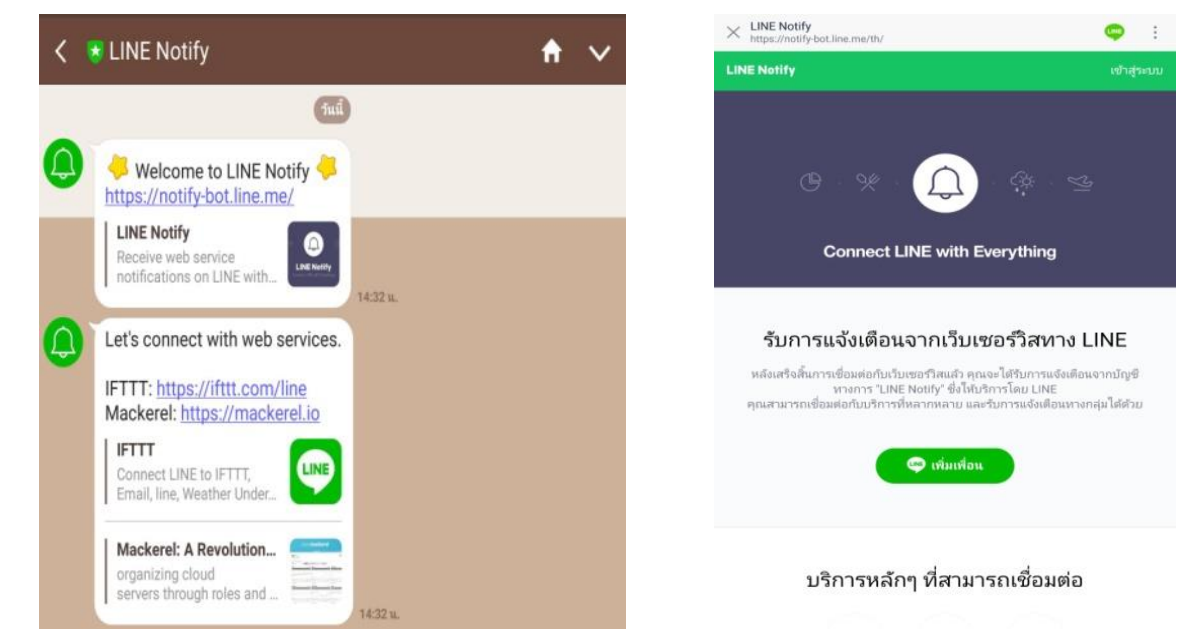

### -เมื่อเรา Login เข้าไปแล้ว เลือก My page(หน้าของฉัน)

#### ตามภาพ L

**LINE Notify** 

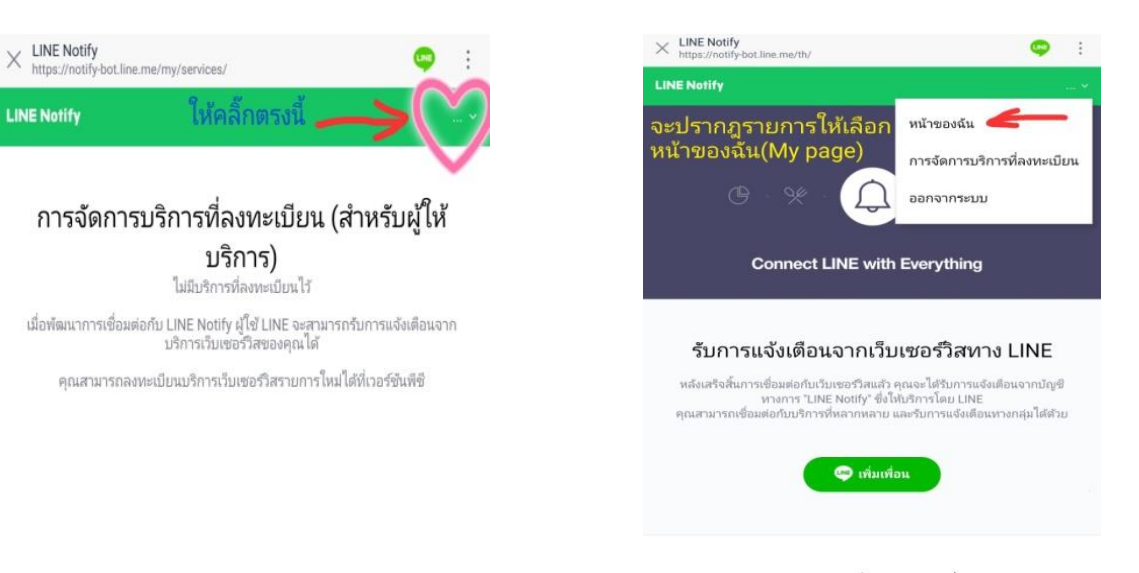

<sup>นริการหลักๆ ที่สามารถเชื่อมต่อ</sup><br>หมายเหตุ: จากขั้นตอนการสร้าง Token หากไม่สามารถเข้า ตรงหน้า My page ได้ ให้ท าการลงทะเบียนที่คอมพิวเตอร์แทน โดยใช้ Firefox หรือ Chrome แล้วเข้าไปที่ <u><https://notify-bot.line.me/></u> และ ทำตามขั้นตอน ดังภาพประกอบด้านล่าง L

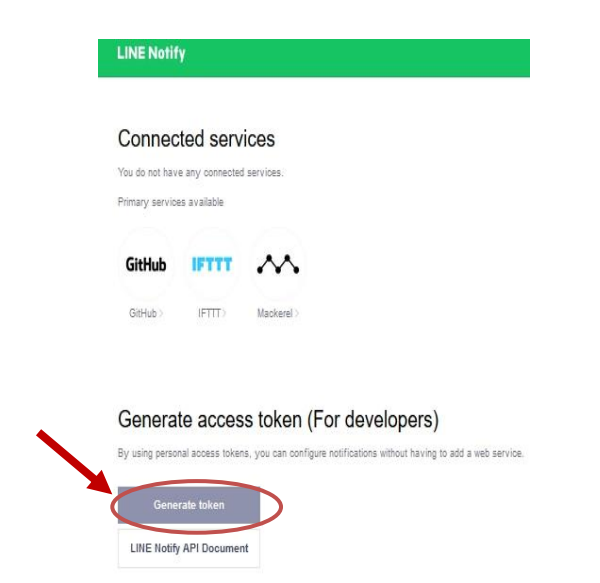

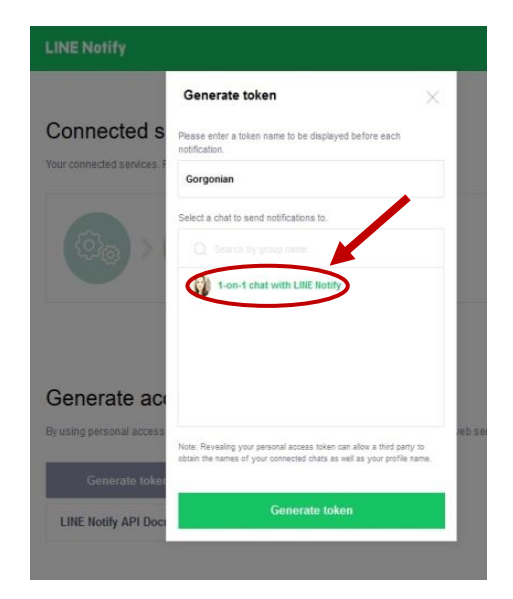

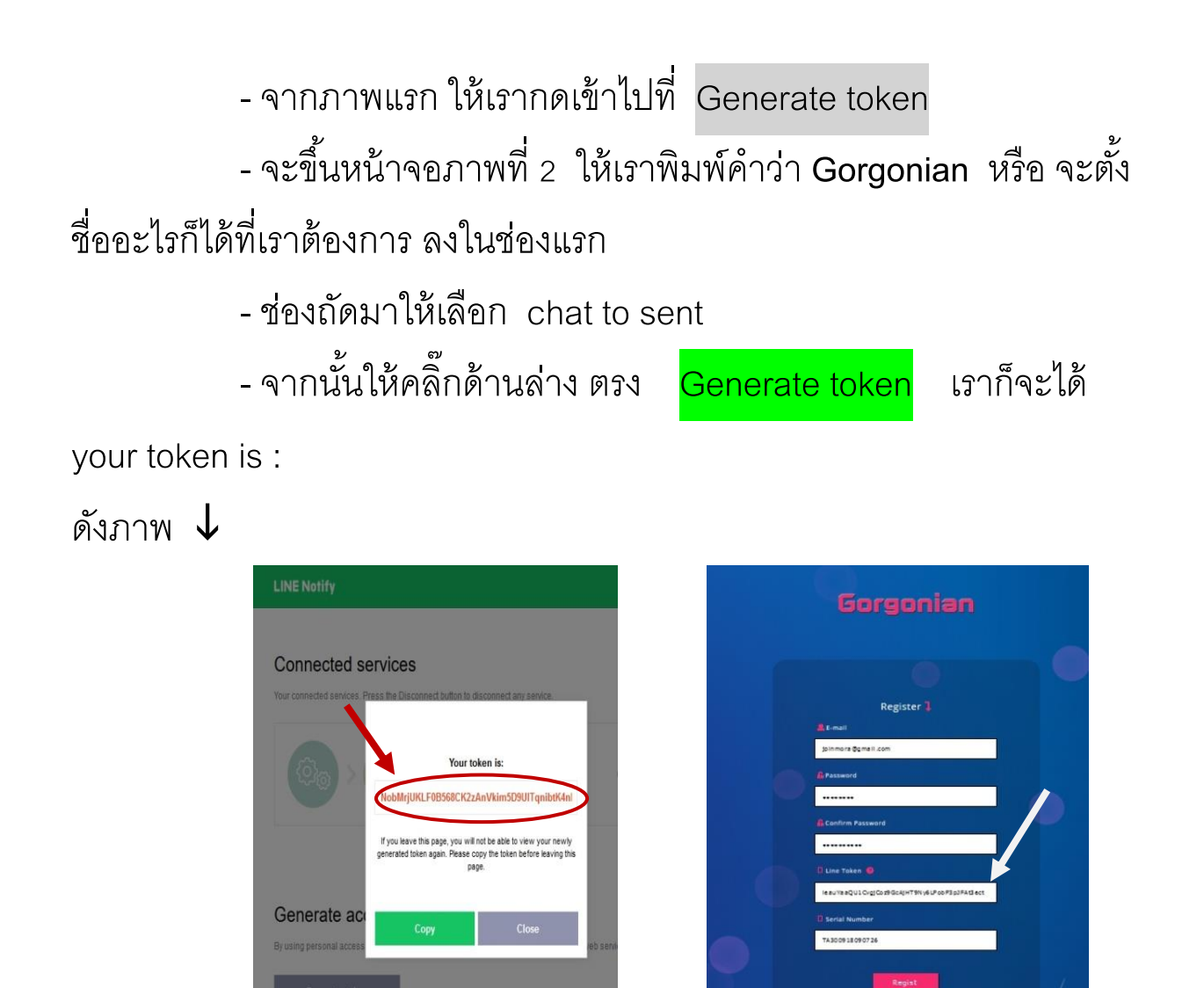

3. จากภาพด้านบน เมื่อเราได้รหัสแล้ว ให้ทำการกดตรง Copy จากนั้นก็ ให้ Paste รหัส Token

ที่ได้ทั้งหมดนั้น มาวางที่หน้าจอลงทะเบียนตรงช่อง Line Token

4. ทำการกรอก Serial Number โดยดูได้จากอุปกรณ์ที่เราจะทำการ ์<br>ติดตั้ง

5. จากนั้นก็กด Register เป็นอันเรียบร้อยสำหรับการลงทะเบียน

### **การตั้งค่าเชื่อมต่อ Wifi**

xเมื่อเราต้องการเข้าสู่ระบบ Gorgonian ให้เชื่อมต่อด้วยระบบ Wifi เท่านั้น โดยการเข้าไป ตั้งค่าที่มือถือ ตรงการตั้งค่า Wifi ในโทรศัพท์ ู้แล้วเลือก Gorgonian TempAlert ดังภาพ  $\,\downarrow\,$ 

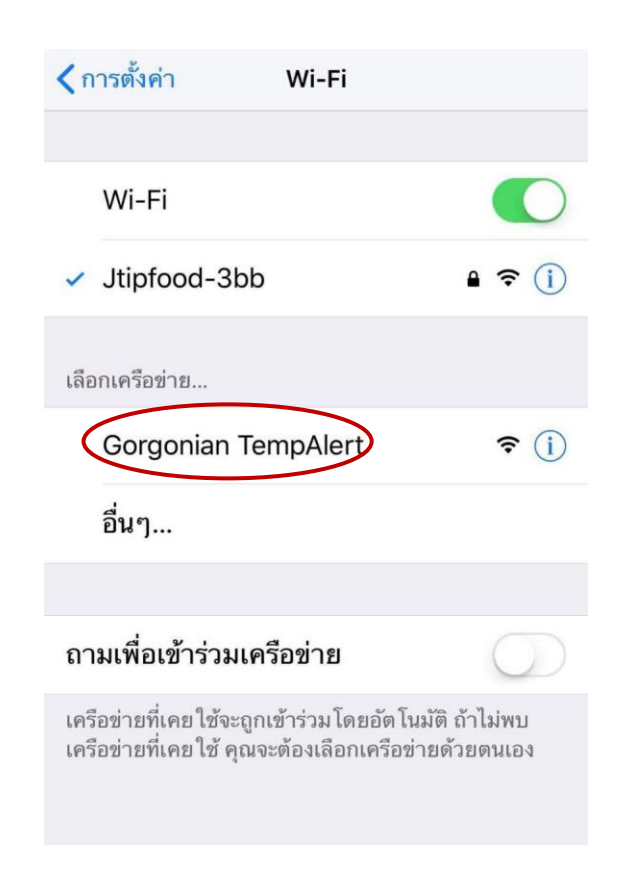

-จะขึ ้นหน้าจอนี ้ ให้เลือกที่ Configure Wifi - เลือกสัญญาณ Wifi ที่ต้องการเชื่อมต่อจะปรากฏชื่อ  $W$ ifi นั้น ที่ช่อง SSID ดังภาพ  $\bm{\downarrow}$ 

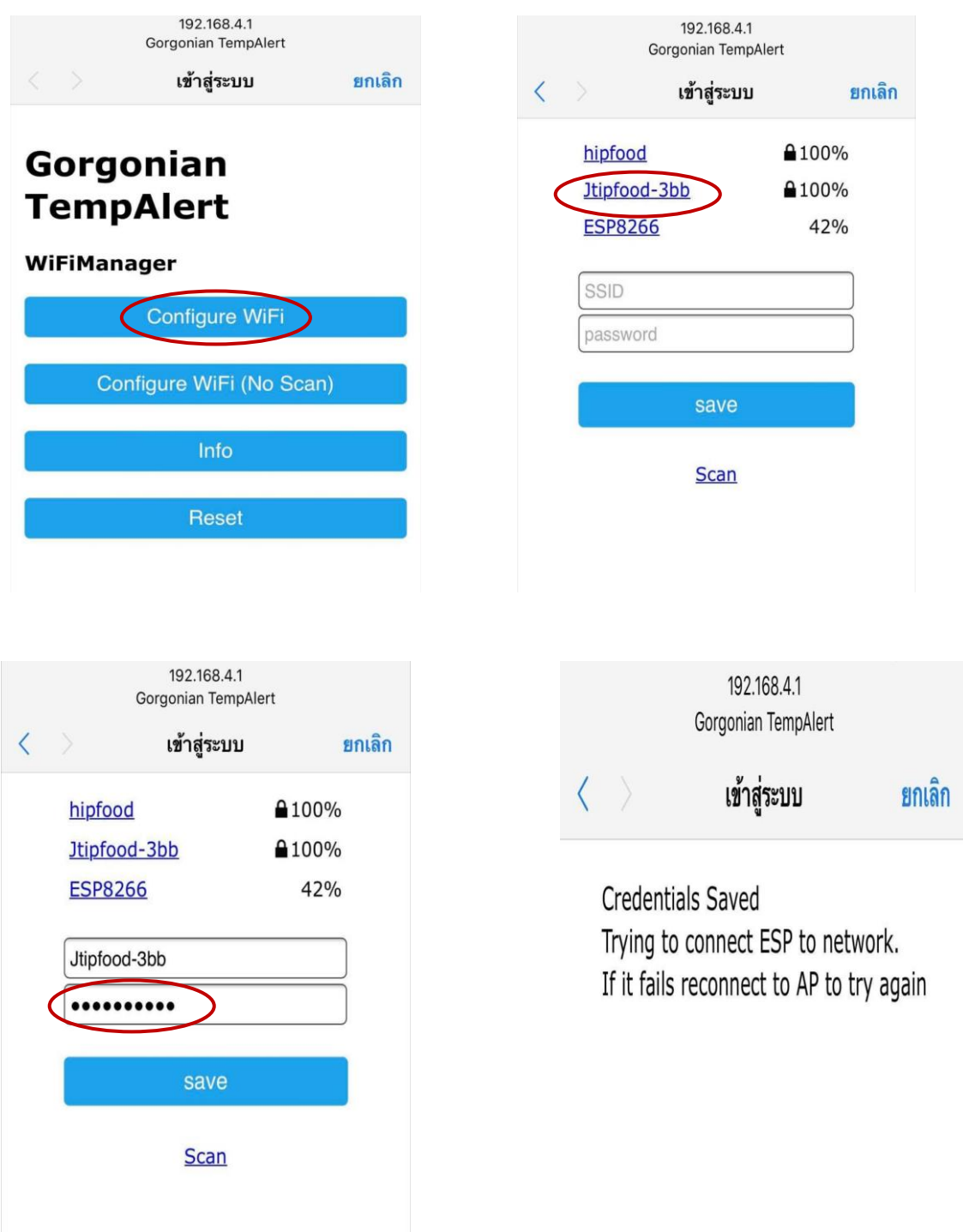

- ใส่ password Wifi แล้วกด Save - ถ้าขึ ้นหน้าจอตามภาพด้านบนนี ้ เป็นอันเสร็จเรียบร้อย ให้รอดูที่ หน้าจอของ Temp Alert หากขึ้นสัญลักษณ์ Wifi ที่มุมขวาบนของหน้าจอ แสดงว่าใช้งานได้เลย แต่หากไม่ขึ้นให้ถอดปลั๊กแล้วเสียบเข้าไปใหม่

### **การ Login เข้าระบบ**

-เมื่อต้องการเข้าไปดูก็ให้ทำการ Login จะปรากฏหน้าจอดังนี้

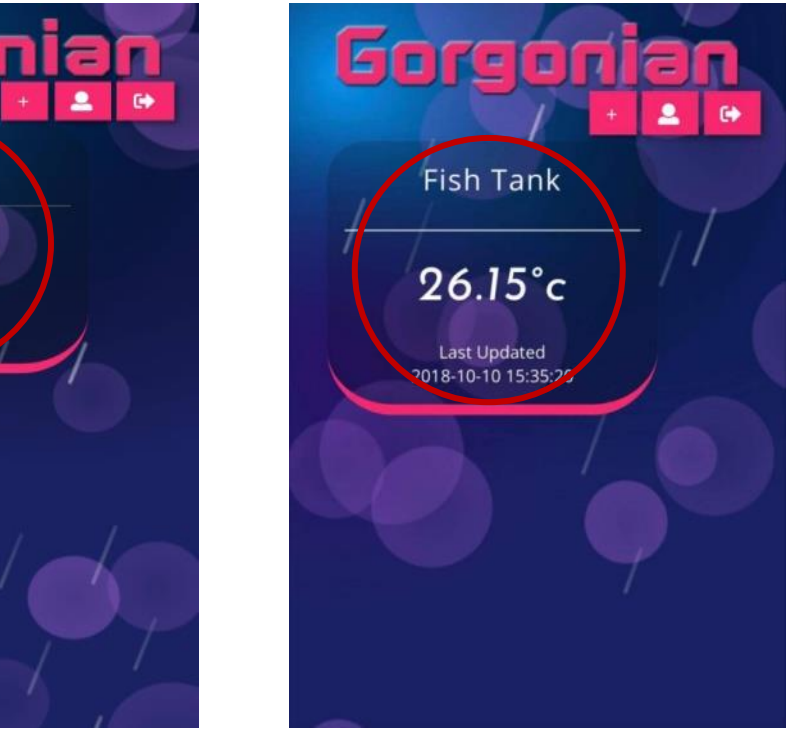

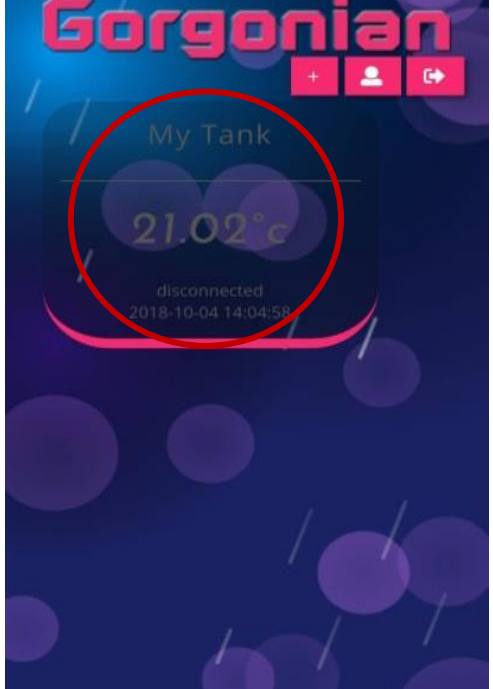

- จากภาพทางด้านซ้าย หากหน้าจอขึ้นตัวหนังสือเป็นสีเทา แสดงว่า การเชื่อมต่อเป็น Disconnect เราดูอุณหภูมิได้แต่เป็นอุณหภูมิที่เกิดขึ้นก่อน ้หน้านั้น มิใช่อุณหภูมิในเวลาปัจจุบัน เราต้องทำการเชื่อมต่อใหม่ - ภาพทางขวา หน้าจอจะขึ้นตัวหนังสือสีขาว แสดงว่าการเชื่อมต่อ ส าเร็จ อุณหภูมิที่ปรากฏเป็นอุณหภูมิ ณ เวลาที่เขียนด้านล่าง - โดยปกติหน้าจอจะขึ้น My Tank (ชื่อที่เราตั้งไว้) และ ตัวเลข ้ อุณหภูมิ ณ ขณะนั้น หากต้องการจะดูกราฟอุณหภูมิ ให้เราคลิ๊กที่ตัวเลข อุณหภูมิบนหน้าจอ ก็สามารถเข้ามาดูกราฟได้

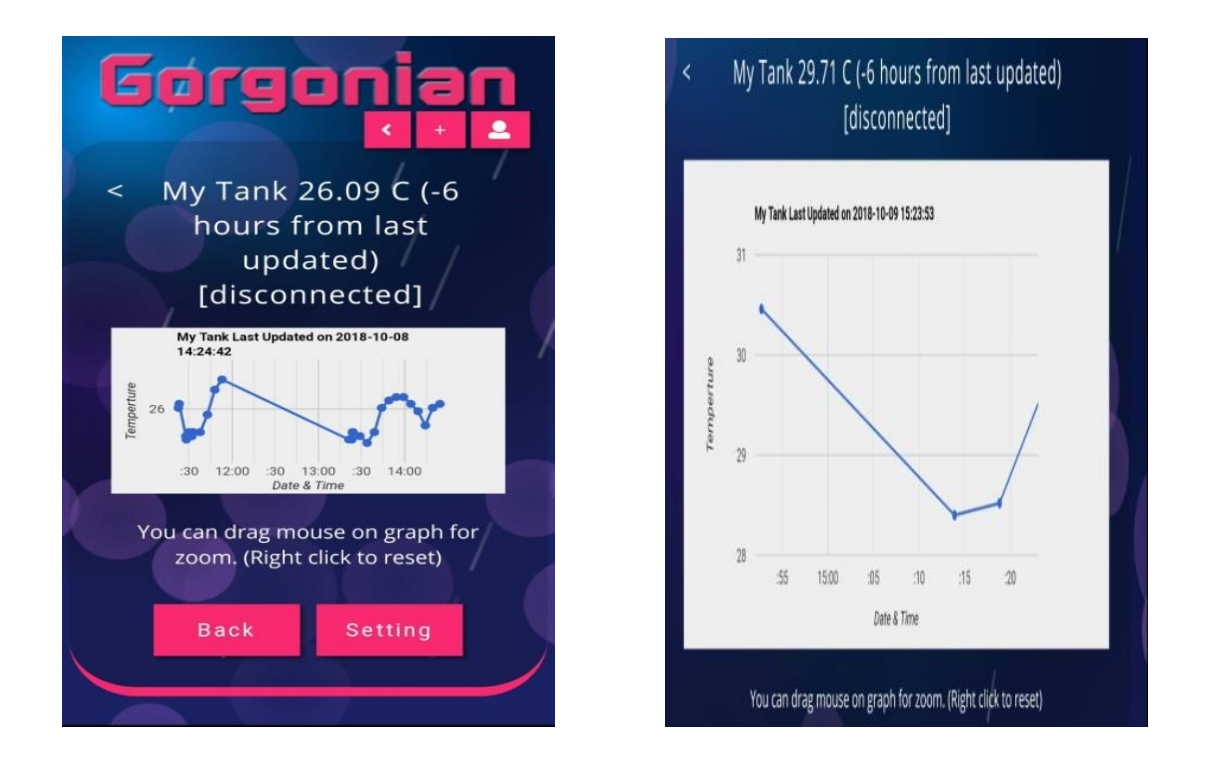

-เมื่อคลิ๊กตรงตัวเลขอุณหภูมิแล้วจะปรากฏกราฟแสดงอุณหภูมิ (-6 hour from last updated) ซึ่งจะเป็นการดูอุณหภูมิที่ผ่านมาแล้ว 6 ชม - หากเรา drag mouse ในกราฟ จะเป็นการขยายกราฟ ให้ดูชัดขึ้น (เมื่อคลิ๊กขวาจะกลับสู่กราฟปกติ)

- เราสามารถกำหนดค่าอุณหภูมิให้อยู่ในเกณฑ์ที่เราต้องการได้ โดยเข้าไปที่ Setting และกรอกตัวเลขอุณหภูมิที่เราต้องการให้เตือนใน ช่อง High Temp Alert คือ ให้เตือนที่อุณหภูมิสูงเกินเท่าไร และ ช่อง Low Temperature Alert คือให้เตือนที่อุณหภูมิต่ำเกินเท่าไร - เมื่อกำหนดเรียบร้อยเป็นที่พอใจแล้ว ก็ให้ทำการ Save ได้เลย ดังภาพ  $\bm \downarrow$ 

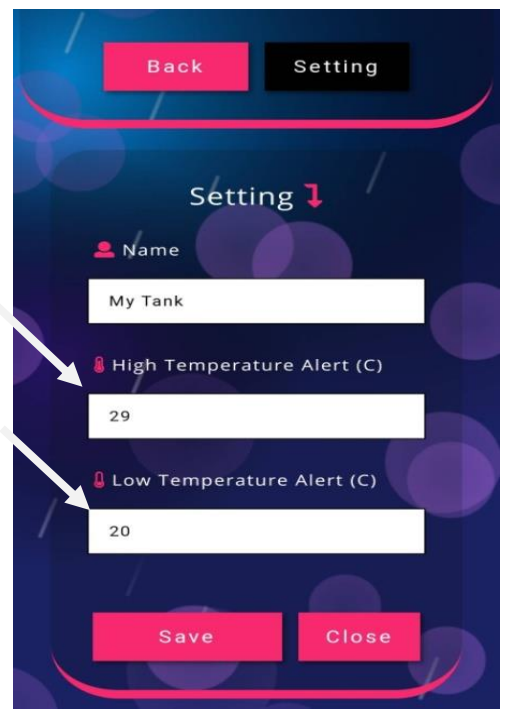

x กลับมาที่หน้าจอหลัก Login ตรงมุมบนขวาจะมีสัญลักษณ์ สามารถเข้าไปท าการแก้ไขได้

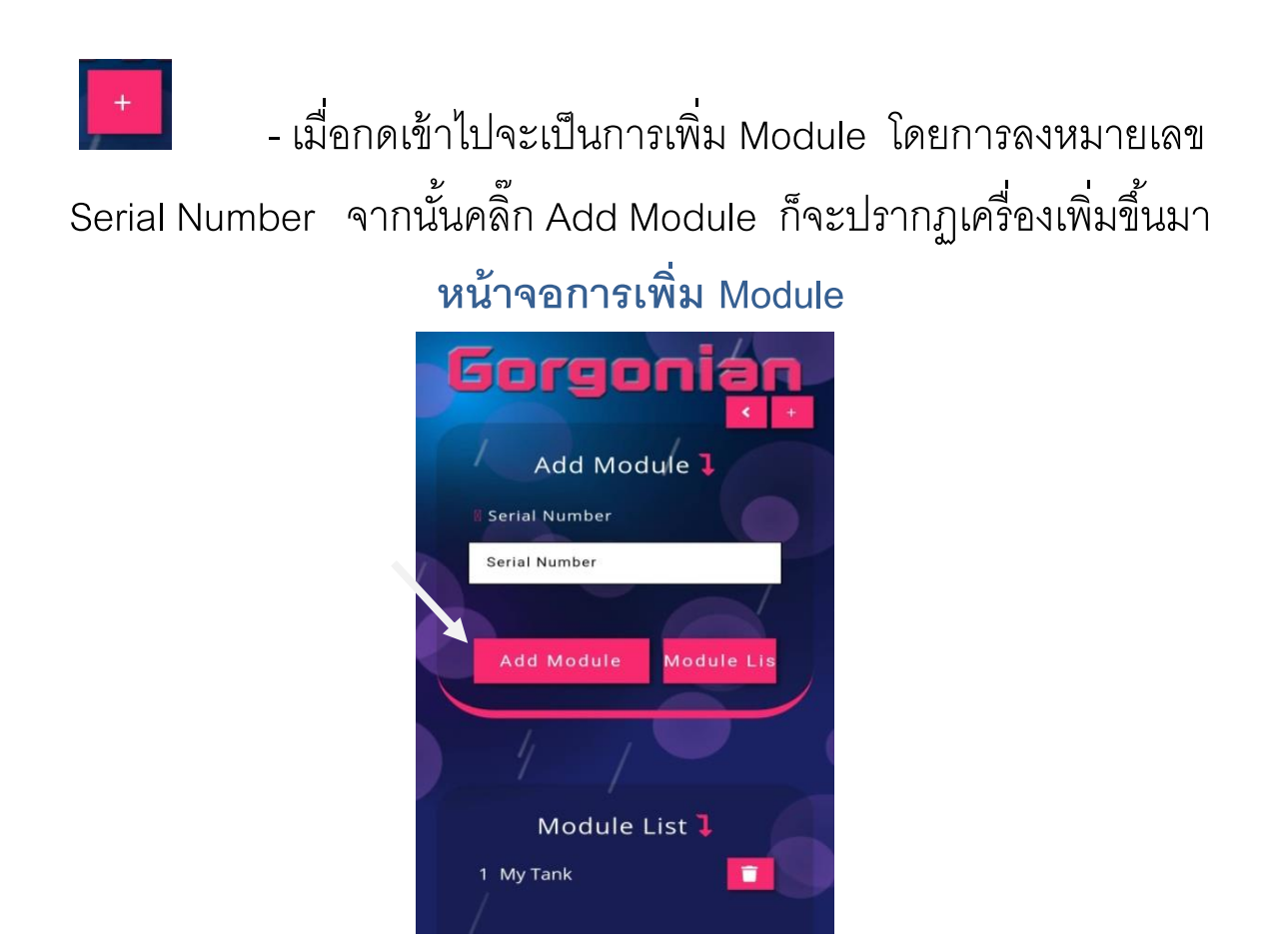

- เลื่อนลงมาด้านล่างจะพบ Module List จะขึ้นรายการจำนวนเครื่องที่มี ้อยู่ทั้งหมด หากเราไม่ต้องการ เราสามารถนำออกได้ โดยการคลิ๊กที่รูปถังขยะ เครื่องนั ้นก็จะหายไป ดังภาพ L

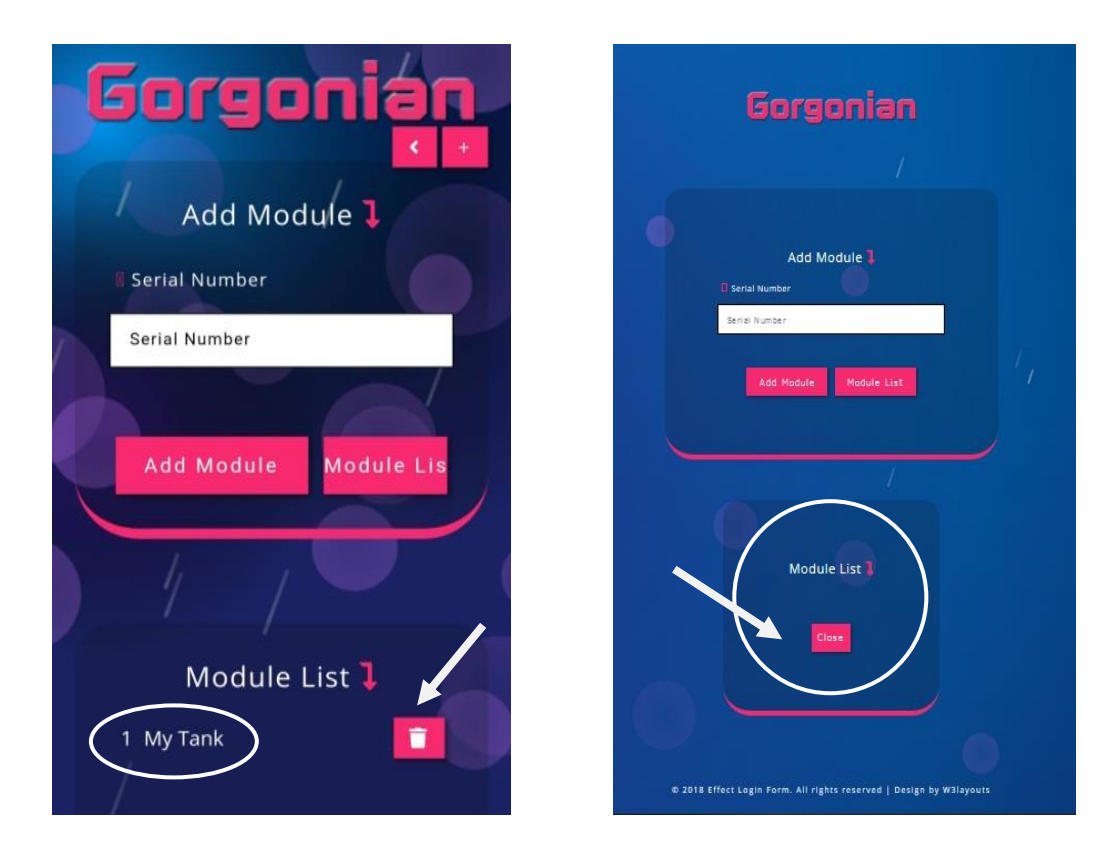

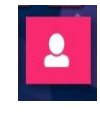

 - เมื่อกดเข้าไปจะเป็นการแก้ไข โปรไฟล์ เราสามารถแก้ไข Email, Line Token เมื่อทำการแก้ไขแล้วให้กรอก Password เข้าไปเพื่อเป็น การยืนยันการเปลี่ยนแปลง จากนั ้นกดตรง Edit

- ส่วนรหัสผ่าน ถ้าต้องการเปลี่ยนก็สามารถทำได้ โดยการจิ้มเข้า ไปที่ Change Password จากนั้นก็ให้ลงรหัสผ่านเก่าในช่องแรก ในช่องถัดไป ก็ลงรหัสผ่านที่เราต้องการเปลี่ยน ช่องสุดท้ายจะเป็นการยืนยันรหัสผ่านใหม่ เมื่อ เสร็จเรียบร้อยก็ให้กด Change Password ดังภาพ L

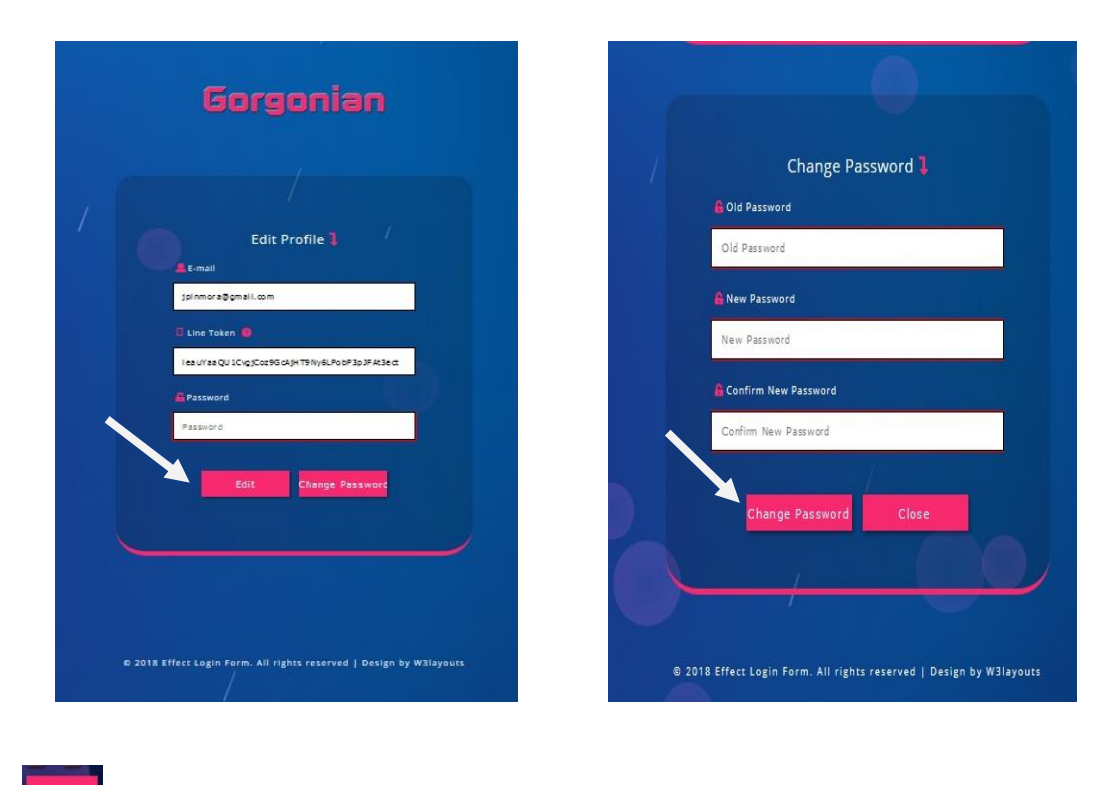

- เมื่อจิ ้มเข้ามาที่รูปนี ้จะเป็นการออกจากระบบ

## **วิธีการใช้งานเครื่อง Temp Alert**

•มาดูกันที่หน้าจอเครื่อง เมื่อเราเสียบสายเข้าไป และได้ทำการเชื่อมต่อ Wifi เรียบร้อยแล้ว หน้าจอจะปรากฏ ดังภาพ  $\bm{\downarrow}$ 

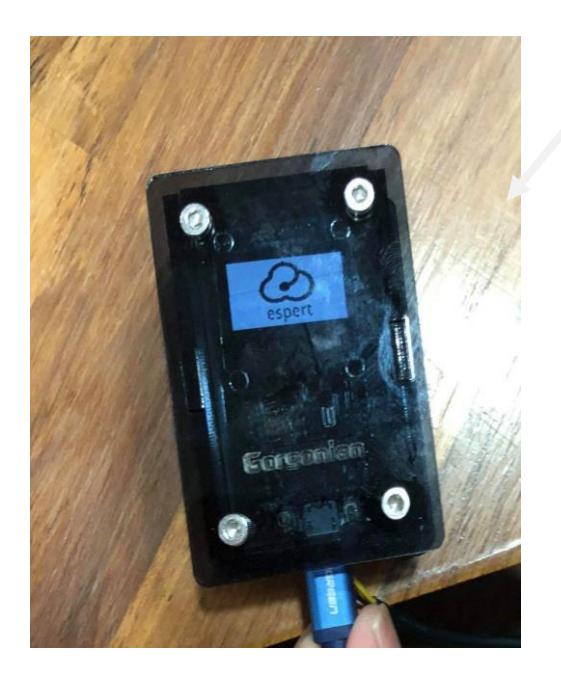

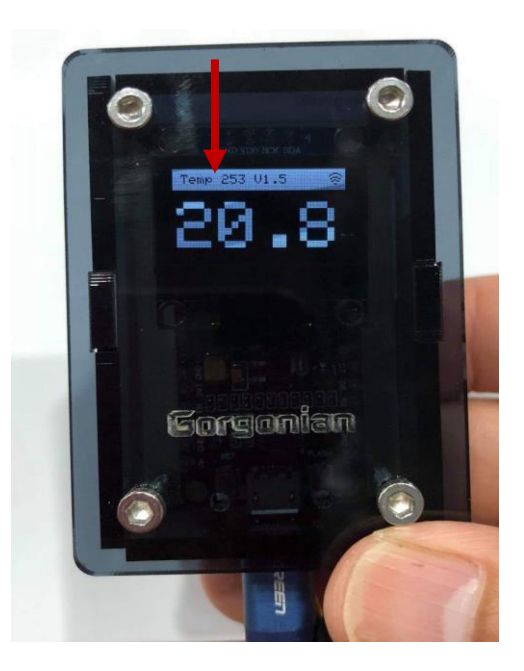

-จะปรากฏการเชื่อมต่อสัญญาณ Wifi Confıguratıon แล้วจะ แสดงอุณหภูมิในขณะนั้น

เราสามารถปรับเปลี่ยนค่าที่หน้าจอได้

-จากภาพทางขวา ด้านบนตัวเลขอุณหภูมิ จะปรากฏ ชื่อเครื่อง (Temp) **/** นับเวลาถอยหลังในการส่งข้อมูลไปที่ Server / version firmware **/** สัญลักษณ์Wifi (หากเชื่อมต่อ Wifi ไม่ได้จะไม่ปรากฏสัญลักษณ์)

- หากหน้าจอปรากฏตัวอักษร **ERR1** แสดงว่าหัวโพรบวัดอุณหภูมิ เสีย ไม่สามารถใช้งานได้

# **วิธี Calibrate เคร่ือง (ปรับอุณหภมู ิให้ตรง)**

- ที่หน้าจอ จะมีรูเล็กๆ ด้านล่างมุมขวา เราสามารถเปลี่ยนค่าได้ จากตรงนี้ โดยการใช้ลวดหนีบกระดาษเสียบลงไปด้านใน จะมีปุ่ม Flash เพื่อ Carlibrate อุณหภูมิ ให้ทำการกดปุ่มไปเรื่อยๆ ค่าจะเพิ่มทีละ 0.1 ตามภาพ  $\,\mathsf{\downarrow}$ 

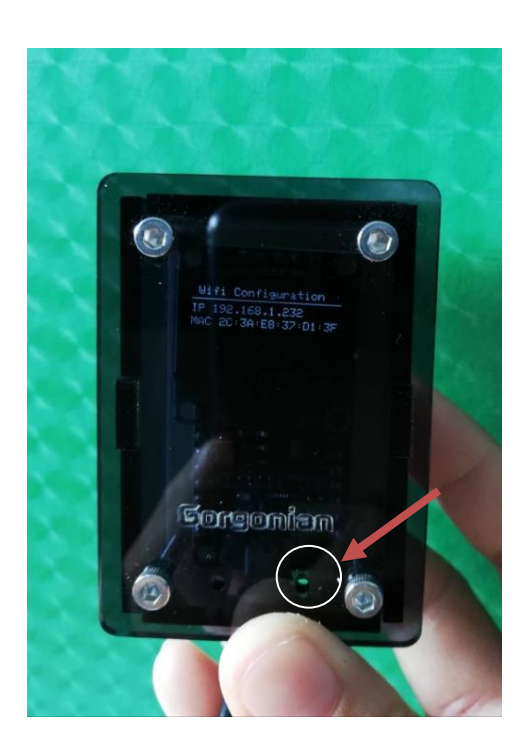

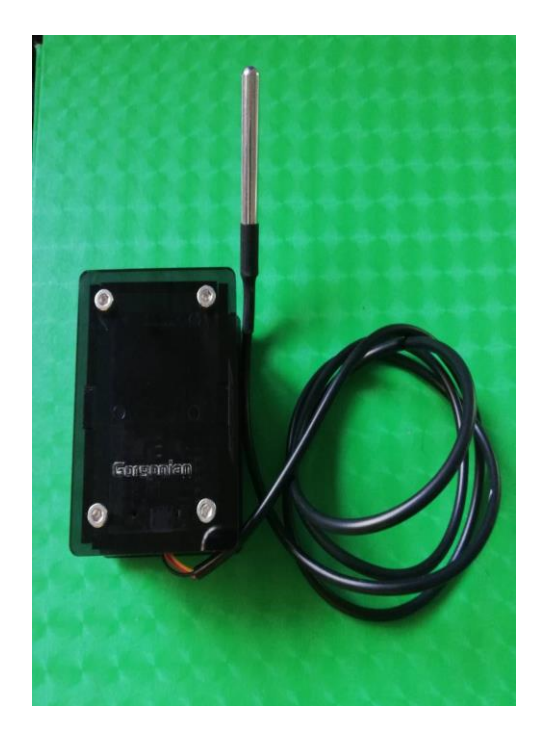

-ในส่วนของอุปกรณ์ สำหรับใช้เสียบเพื่อให้ เครื่องทำงาน เราจะใช้สาย Micro USB เสียบเข้าไปตรงช่องด้านล่างของตัวเครื่อง เราสามารถใช้สายชาร์จโทรศัพท์ระบบ Android เสียบได้ ตามภาพ L

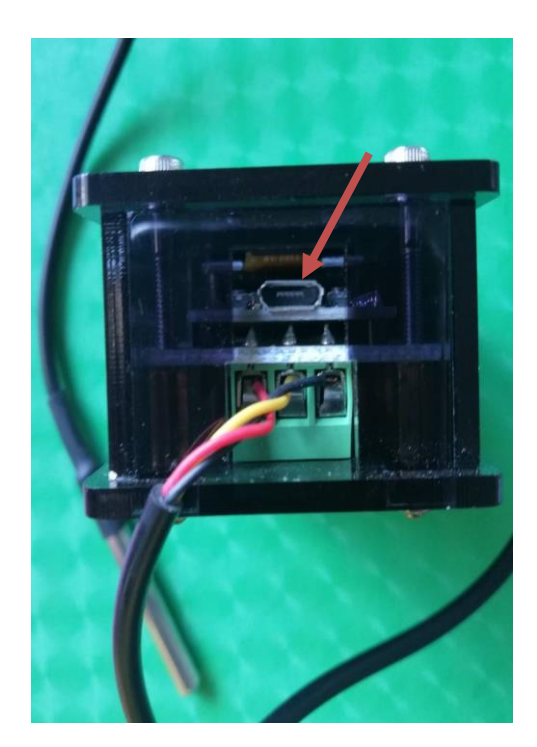

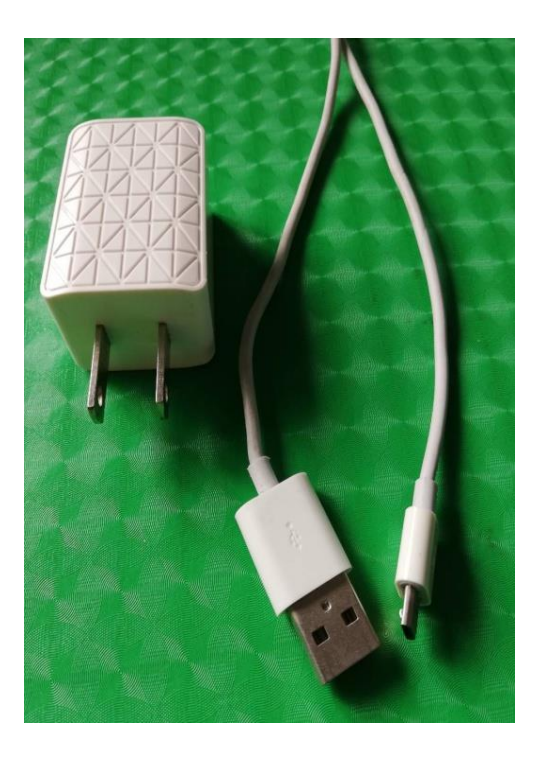

หมายเหตุ : จากภาพประกอบจะได้รับเฉพาะตัวเครื่องเท่านั้น ไม่รวม สาย Micro USB และ Adaptor 5v

# **Gorgonian**

contact info hipfood@gmail.com Line ID: hipfood Please feel free to contact us.